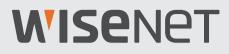

# **FULL HD VIDEO SECURITY SYSTEM**

# **Quick Start Guide**

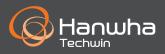

## Troubleshooting

If you are experiencing video loss, verify that all cables are properly and securely connected to the DVR.

- Check your Network Connection
- Check your Username and Password
- Restart the DVR if you have trouble connecting.
  - ✓ Main Menu > Shutdown > Enter Username & Password > Click "Reboot"
  - ✓ To reset your DVR to factory settings, refer to the User manual.

For more information about your product, please download the User Manual from "wisenetlife.com".

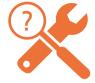

### **KIT Model**

SDH-B73026BF/SDH-B73046BF/SDH-B74046BF/SDH-B74086BF/SDH-C75086BF

### **DVR Model**

SDR-73306/SDR-74306/SDR-75306

• 4CH DVR

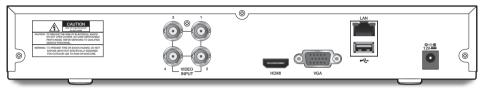

• 8CH DVR

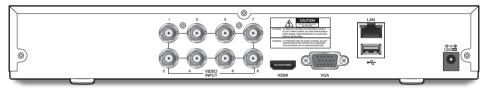

• 16CH DVR

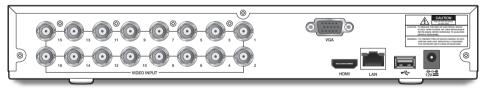

### **Package Contents**

- $\checkmark$  The appearance of the components may differ from the image shown.
- ✓ Accessory category and quantity may differ depending on sales region.
- The administrator is recommended to store the remote control carefully in order to initialize it if the password is lost.
- ✓ Adapter may be different upon the destinations.

• SDH-B73026BF

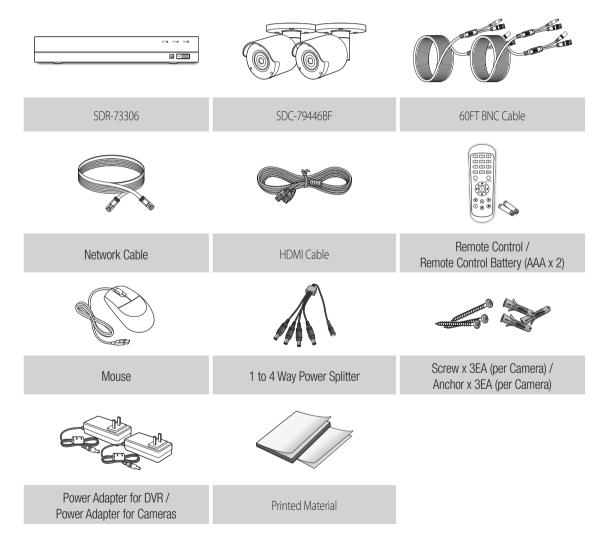

• SDH-B73046BF

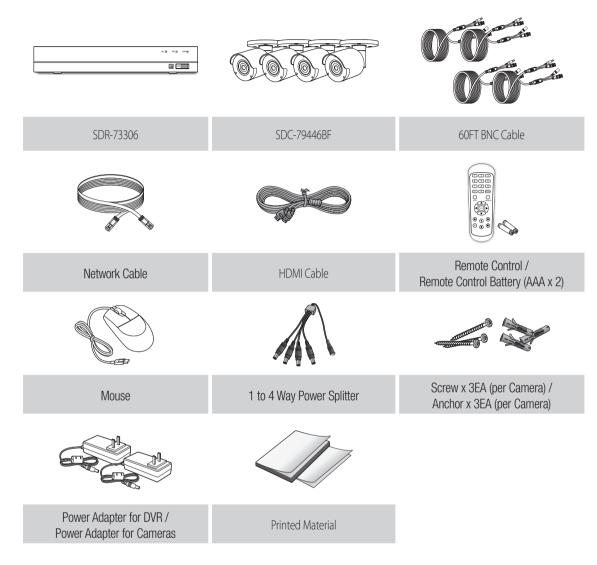

• SDH-B74046BF

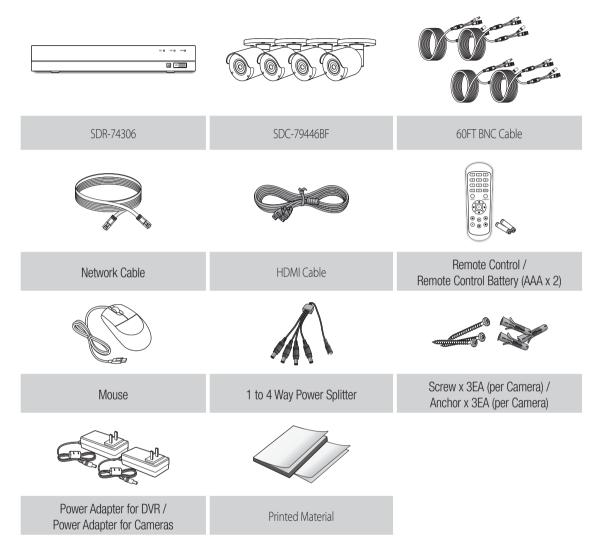

• SDH-B74086BF

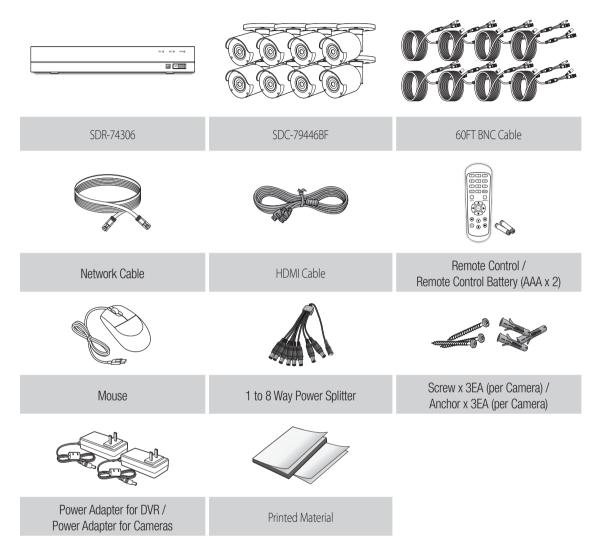

• SDH-C75086BF

| SDR-75306                                            | SDC-79446BF               | 60FT BNC Cable                                          |
|------------------------------------------------------|---------------------------|---------------------------------------------------------|
|                                                      |                           |                                                         |
| Network Cable                                        | HDMI Cable                | Remote Control /<br>Remote Control Battery (AAA x 2)    |
|                                                      |                           |                                                         |
| Mouse                                                | 1 to 8 Way Power Splitter | Screw x 3EA (per Camera) /<br>Anchor x 3EA (per Camera) |
|                                                      |                           |                                                         |
| Power Adapter for DVR /<br>Power Adapter for Cameras | Printed Material          |                                                         |

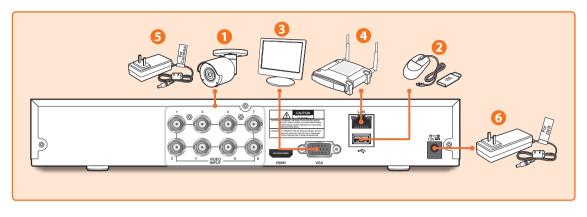

1. Connect the camera's video input (yellow) and power supply (red) connectors to the BNC extension cables. Then connect the BNC video input (yellow) to the video input port on the rear panel. (Repeat Step 1 for the remaining cameras.)

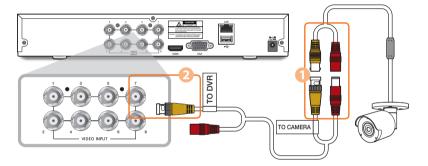

2. Connect the mouse to the USB Port on the front or back panel of the DVR.

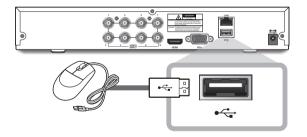

**3.** Depending on the monitor port, connect the HDMI or VGA cable from your monitor to the HDMI or VGA Port on the rear panel.

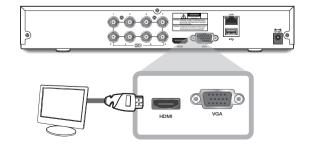

**4.** Connect one end of the Ethernet cable into your router's LAN port, and the other end of the cable to the Ethernet port on the rear panel.

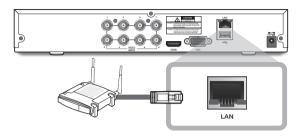

5. Connect the camera's power supply (red) to the power splitter. Then connect the other end of the power splitter to the power adapter for Cameras and plug in the adapter to a wall outlet. (Repeat Step 5 to connect the cameras to the second set of power splitter and power adapter.)

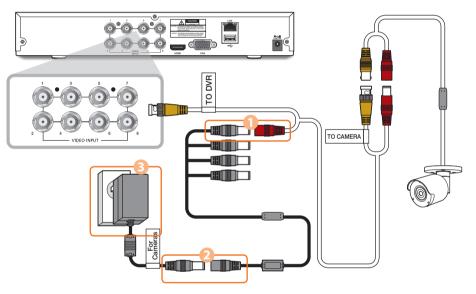

6. Connect the power adapter for DVR to the DC 12V port on the rear panel and the power plug into a wall outlet. The DVR will automatically power on and the startup wizard will appear on your monitor.

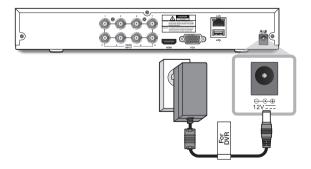

### **Startup Wizard Guide**

Change your password on a regular basis.

| <b>W</b> Login     |           |       | ×    |  |
|--------------------|-----------|-------|------|--|
|                    |           |       |      |  |
| Language           | ENGLISH   |       | ~    |  |
| Device ID          | 000000    |       | -    |  |
|                    |           |       |      |  |
| New Admin Name     | admin     |       |      |  |
| New Admin Password | Show Pass | word  | _    |  |
| Confirm Password   |           |       |      |  |
|                    | Show Pass | word  |      |  |
|                    | Apply     | Cance | el . |  |
|                    |           |       |      |  |

Please create a user name and password for your device. Password MUST be 8~13 characters long. When password is 8~9 characters long, it should be with at least a combination of letters, digits and special symbols. If it is 10~13 characters long, it should be with at least a combination of two types of characters. 4 or more contiguous or repeated characters or key arrangement are prohibited, for example 1111, 1234, abcd, qwerty.

1. After DVR startup is completed, the startup wizard will be displayed. Click "Start Wizard".

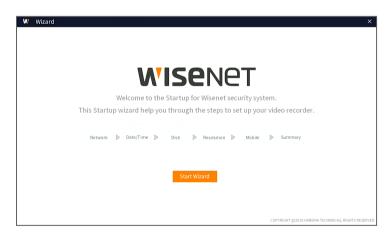

#### 2. Network

In DHCP mode the router will automatically assign an IP address to DVR.

If the DVR fails to obtain an IP address, refer to the DVR Router Guide. If the problem still cannot be resolved, contact technical support.

| W Wizard     |                  |               |                 | ×             |
|--------------|------------------|---------------|-----------------|---------------|
|              | Local Connection | DHCP          | $\checkmark$    |               |
| 2.Date/Time  |                  | IP Address    | 192.168.219.105 |               |
|              |                  | Subnet Mask   | 255.255.255.000 |               |
| 3.Disk       |                  | Gateway       | 192.168.219.001 |               |
| 4.Resolution |                  |               |                 |               |
| 5.Mobile     | DNS              | DNS1          | 001.214.068.002 |               |
| Simobile     |                  | DNS2          | 008.008.008.008 |               |
| 6.Summary    |                  |               |                 |               |
|              | Port             | Web Port      | 00080           |               |
|              |                  | Client Port   | 09000           |               |
|              |                  | Quick Connect |                 |               |
|              | DDD - 7          | 5 11 00005    |                 |               |
|              | PPPoE            | Enable PPPOE  |                 |               |
|              |                  | User          |                 |               |
|              |                  | Password      |                 | Show Password |
|              |                  |               |                 |               |
|              |                  |               |                 | Next Cancel   |

#### 3. Date/Time

Set the date, time, NTP, DST.

| 1.Network    | Date and Time | Date                       | 05/04/20      | 19     |         |        | <b></b> |   |          |
|--------------|---------------|----------------------------|---------------|--------|---------|--------|---------|---|----------|
| 2.Date/Time  |               | Time                       | Time 05:49:09 |        |         |        |         |   |          |
|              |               | Date Format<br>Time Format | MM/DD/Y       | γ      |         |        | ~       |   |          |
| 3.Disk       |               |                            | 24Hour        |        |         |        | ~       |   |          |
| 1.Resolution |               | Time Zone                  | GMT           |        |         |        | ~       |   |          |
| 5.Mobile     |               |                            |               |        |         |        |         |   |          |
| 5.Summary    | NTP           | Enable NTP                 |               |        |         |        |         |   |          |
| , summary    |               | Server Address             | pool.ntp.     | org    |         |        | ~       |   |          |
|              |               | Update Now                 |               |        |         |        |         |   |          |
|              | DST           | Enable DST                 |               |        |         |        |         |   |          |
|              |               | Time Offset                | 1Hour         | $\sim$ |         |        |         |   |          |
|              |               | DST Mode                   | Week          | $\sim$ |         |        |         |   |          |
|              |               | Start Time                 | Mar.          | ~      | The 2nd | $\sim$ | Sun.    | ~ | 02:00:00 |
|              |               | End Time                   | Nov.          | $\sim$ | The 1st | $\sim$ | Sun.    | ~ | 02:00:00 |
|              |               |                            |               |        |         |        |         |   |          |
|              |               |                            |               | Dre    | vious   |        | Next    |   | Cancel   |

#### 4. Disk

New hard drive(s) connected must be formatted before use. Upon connection, it will indicate to format new hard drive. Click on "Select" to select the unformatted hard drive. Click on "Format HDD" to pop up the user login window and enter the password to log in. A notice window will indicate "Entire Data Will Be Erased. do You Want To Continue?". Click "OK" to format the disk. When the progress bar is complete, the formatting process is completed.

| W Wizard     |              |                               |                 |        |             | ×      |
|--------------|--------------|-------------------------------|-----------------|--------|-------------|--------|
| 1.Network    | Model        | Serial No.                    | Firmware        | State  | Free/Total  | Select |
| 2.Date/Time  | URX-64PFUY0  | WD-WCC4M2TVVVF2               | 80.00A80        | Normal | 1844G/1863G | ۲      |
| 3.Disk       |              |                               |                 |        |             |        |
| 4.Resolution | W Notice     |                               |                 | ×      |             |        |
| 5.Mobile     | W Notice     |                               |                 | ~      |             |        |
| 6.Summary    | Entire       | data will be erased, do you w | ant to continue | ?      |             |        |
|              |              | OK Can                        | icel            |        |             |        |
|              | Overwrite ON | ✓ Format HD                   | D               |        |             |        |
|              |              |                               | Previous        | 5      | Next        | Cancel |

#### 5. Resolution

Select the resolution for the VGA output or HDMI output of your monitor.

| W Wizard     |                   |           |          |      | ×      |
|--------------|-------------------|-----------|----------|------|--------|
| 1.Network    | Output Resolution | 1920x1080 | ~        |      |        |
| 2.Date/Time  |                   | Apply     |          |      |        |
| 3.Disk       |                   |           |          |      |        |
| 4.Resolution |                   |           |          |      |        |
| 5.Mobile     |                   |           |          |      |        |
| 6.Summary    |                   |           |          |      |        |
|              |                   |           |          |      |        |
|              |                   |           |          |      |        |
|              |                   |           |          |      |        |
|              |                   |           |          |      |        |
|              |                   |           |          |      |        |
|              |                   |           |          |      |        |
|              |                   |           | Previous | Next | Cancel |

#### 6. Mobile

If you scan a QR code using WisenetLife, the device ID displayed in the DVR will be automatically reflected in the Mobile Viewer ID, and you can use the Mobile Viewer immediately by entering the ID/password of the DVR.

| W Wizard     |                           |                                  |               | ×      |
|--------------|---------------------------|----------------------------------|---------------|--------|
| 1.Network    | P2P ID                    |                                  |               |        |
| 2.Date/Time  | P2P ID                    | TUU52VU4LW427LWU111A             |               |        |
| 3.Disk       | Local Connection          |                                  | 120120101     |        |
| 4.Resolution | IP Address<br>Subnet Mask | 192.168.219.105<br>255.255.255.0 |               |        |
| 5.Mobile     | Port                      |                                  | ne sa         |        |
| 6.Summary    | Web Port<br>Client Port   | 80<br>9000                       |               |        |
|              |                           |                                  | Previous Next | Cancel |

#### 7. Summary

Shows system and network status of DVR.

| W Wizard     |                 |                          | ×               |
|--------------|-----------------|--------------------------|-----------------|
| 1.Network    | System          |                          | A               |
| 2.Date/Time  | -,              | Resolution               | 1920x1080       |
| 3.Disk       |                 | 05/04/2019 05:49:53, GMT |                 |
|              |                 | NTP                      | OFF             |
| 4.Resolution |                 | DST                      | OFF             |
| 5.Mobile     | Network         |                          |                 |
| 6.Summary    |                 | DHCP                     | ON              |
|              |                 | IP Address               | 192.168.219.105 |
|              |                 | Subnet Mask              | 255.255.255.0   |
|              |                 | Gateway                  | 192.168.219.1   |
|              |                 | DNS1                     | 1.214.68.2      |
|              |                 | DNS2                     | 8.8.8.8         |
|              |                 | PPPoE                    | OFF             |
|              | Don't show this | s window next time.      |                 |
|              |                 |                          | Previous Finish |

- 8. Click on "Finish" to finish setting of startup wizard.
  - ✓ You can click on "Don't show this window next time" if you do not wish to have the wizard setting to appear next time.

# **Main Interface**

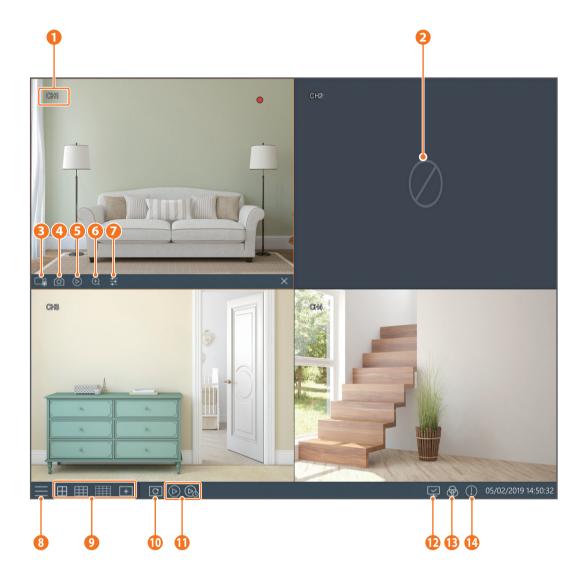

### **Main Interface**

| 0  | Camera Type                                     | Display channel name                                                     |
|----|-------------------------------------------------|--------------------------------------------------------------------------|
| 2  | Video Loss                                      | Camera is off-line                                                       |
| ß  | Manual Recording                                | Enable or disable manual recording                                       |
| 4  | Manual Capture Make a snapshot of current video |                                                                          |
| 6  | Instant Playback                                | Playback of the last five minutes of the video                           |
| 6  | Zoom                                            | Hold and drag mouse cursor to select a frame of current video to zoom in |
| 7  | Color Setting                                   | Set hue, brightness, contrast and saturation of current channel          |
| 8  | Main Menu                                       | Access the main menu                                                     |
|    | 4-Channel Layout                                | Display 4 channels of video                                              |
|    | 9-Channel Layout                                | Display 9 channels of video                                              |
| 9  | 16-Channel Layout                               | Display 16 channels of video                                             |
|    | More Layout                                     | Display 8/10/13/14 channels of video                                     |
| 10 | Auto SEQ                                        | Press this button to switch the screen mode in sequence                  |
| 1  | Play                                            | Replay video recorded                                                    |
| Ð  | Connection state                                | Display the network connection status                                    |
| ₿  | Manual mode                                     | Set manual recording mode                                                |
| 14 | System                                          | System Information                                                       |

Once you've set up your system, you can install the WiseView app for remote viewing and access to your cameras from anywhere, anytime.

- 1. Open Google Play or the App Store and download the free Wiseview app.
- 2. Once installed, open the WiseView app.
- 3. Tap the dropdown menu and select Device
- 4. Tap [+] to add a new device. Under Device Name, create a name for your DVR.
- 5. Select a Login Type IP/Domain, P2P ID, Product ID. (The following steps applies only to the QR code setup. For more information about IP/Domain and Product ID login, refer to the user manual.)
  - ✓ QR Code only works with P2P ID Login.
- 6. Tap the QR code image next to P2P ID. Scan the QR code either on the Information page on your monitor or top of the DVR. (See image below)

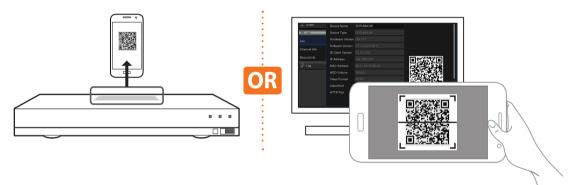

- 7. Enter in the Media Port, User Name, and Password. If you want change the default port, you must manually enter the new port number.
- 8. Tap "Save" when finished to connect to the DVR.

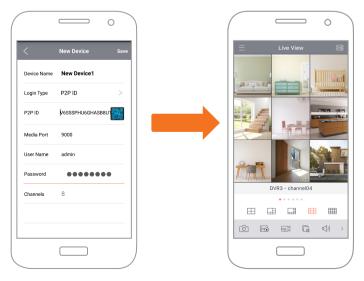

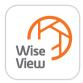

### **App Interface**

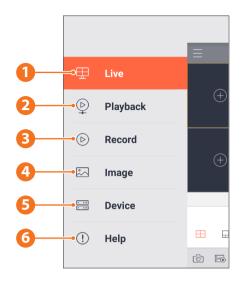

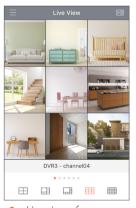

1. Live view of connected cameras

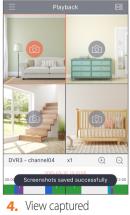

 View captur images

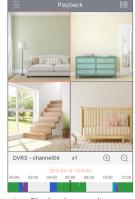

2. Playback recordings

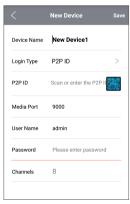

 View the device(s) connected to the app and add new device(s)

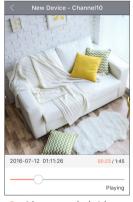

3. View recorded video footage

| ≣   | About                              |   |
|-----|------------------------------------|---|
| 1   | Overview >                         | > |
| ⊞   | Live                               | , |
| ₽   | Playback >                         | , |
| D   | Record                             | , |
|     | Image >                            | • |
|     | Device >                           | , |
| (!) | Help                               | > |
|     |                                    |   |
| 6.  | For more information about the app |   |

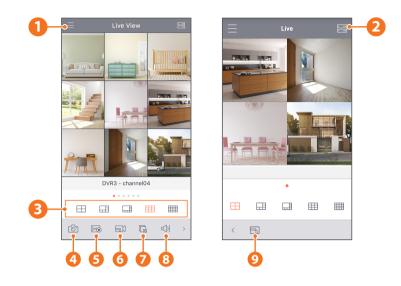

- 1 Main Menu
- 2 Device List
- 3 4/6/8/9/16 Split Screen
- 4 Capture
- 6 Record
- 6 Video Stream Mode
- **7** Start/Stop Live Stream
- 8 Mute On/OFF
- 9 Screen Size Format: Stretching, Original, 4:3, and 16:9

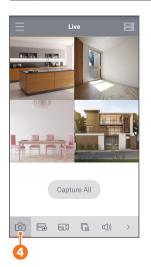

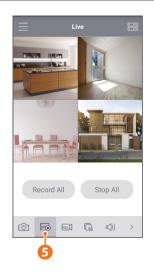

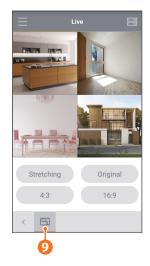

### ΜΕΜΟ

#### MEMO

#### MEMO

To make camera installation easier, you can tear off this page and adhere it to the place you would like to install your cameras.

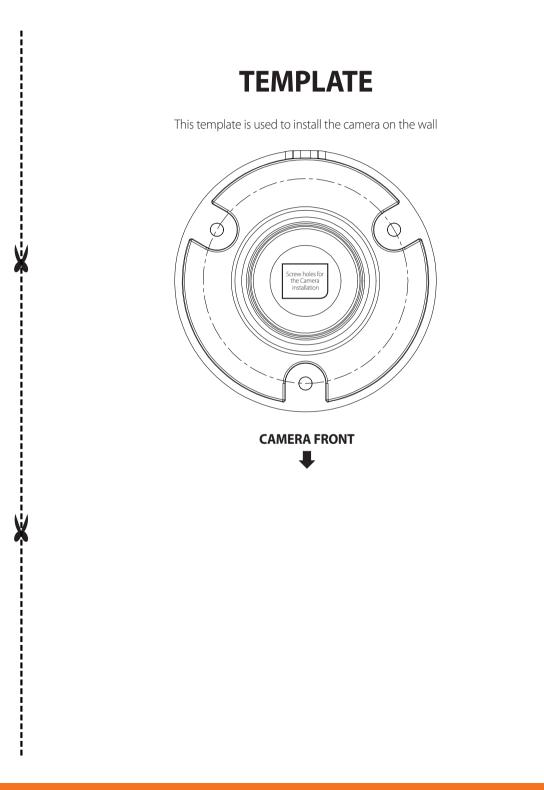

# **WISE**NET